# *Kurzleitfaden*

**Aufbereitung und Auswertung von SAP R/3TM –Daten**

**Roger Odenthal**

## **Inhaltsverzeichnis**

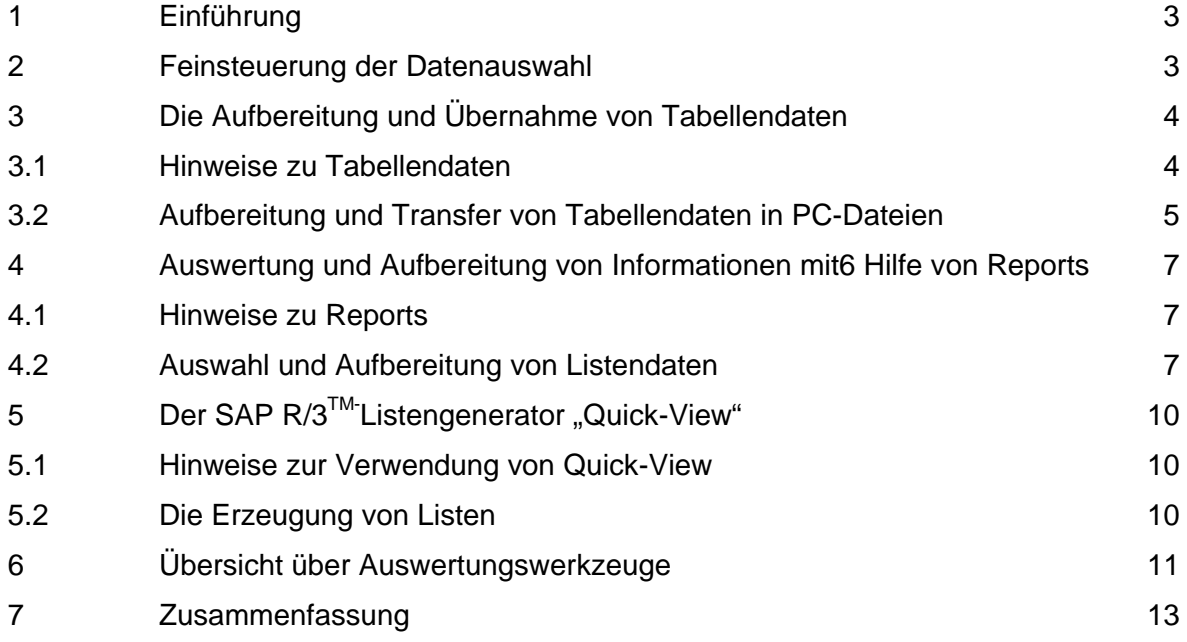

# **1 Einführung**

Die Auswertung von SAP R/3™-Daten ist für eine Vielzahl prüfender Stellen interessant. Interne Revision, Abschlussprüfung und Betriebsprüfung interessieren sich ebenso für die Unternehmensdaten, wie Insolvenzverwalter und die Kriminalpolizei bei vermuteten Untreuehandlungen. In diesem Zusammenhang stellt sich die Frage, wie die Daten möglichst unkompliziert aus einer entsprechenden DV-Umgebung entnommen und mit Hilfe von Tabellenkalkulations-Software, Datenbanken oder Prüfprogrammen ausgewertet werden können. SAP stellt verschiedene Wege zur Verfügung.

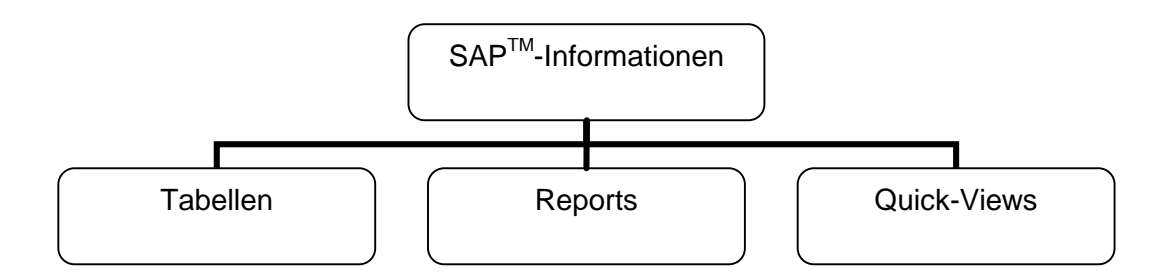

Abbildung 1: Alternativen der Informationsaufbereitung in einem SAP<sup>™</sup>-System

Eine umfassende Darstellung der Wege zur Aufbereitung von SAP R/3™-Daten, die jeweils mit spezifischen Vor- und Nachteilen verbunden sind beinhaltet der Leitfaden des Autors zur SAP R/3TM -Grundlagenprüfung, der bei Interesse auf CD-ROM angefordert oder aus dem Internet

#### www.roger-odenthal.de

herunter geladen werden kann. Die nachfolgenden Ausführungen beinhalten eine *kurze Zusammenfassung* der dort geschilderten Alternativen.

# **2 Feinsteuerung der Datenauswahl für Tabellen und Reports**

Unabhängig davon, ob einem SAP R/3™-System Informationen mit Hilfe von Tabellen, Reports oder Quick-Views entnommen werden, erfüllen die jeweils zugeordneten Auswahlbildschirme in der Regel nicht die Anforderungen der Revision.

Spezielle Fragestellungen, wie z. B.

- Welcher Sachbearbeiter hat am 25. Dezember Gutschriften für den Kunden Meier in einer Größenordnung von mehr als EUR 10.000,00 erfasst?
- In eine Stichprobe von Einzelbelegen zu Zahlungsvorgängen sollen ausschließlich Gutschriften, Zahlungen im Intervall von EUR 10.000,-- bis EUR 20.000,-- sowie alle Positionen über EUR 100.000,-- eingehen.

sind auf den ersten Blick nicht zu beantworten.

Hierin verfügt jeder Auswahlbildschirm über zusätzliche Bedienungsoptionen:

- freie Abgrenzungen (nur bei Reports und Quick-Views)

- Mehrfachselektion **für in sich für jedes Auswahlfeld** 

- Selektionsoptionen für jedes Auswahlfeld

*Freie Abgrenzungen* erlauben es innerhalb des Auswahlbildschirm von Reports und Quick-Views, alle interessanten Datenfelder aus dem Bereich Stamm- und Bewegungsdaten, die das Themengebiet des Reports betreffen, in die Selektion einzubeziehen.

Die *Mehrfachselektion* ermöglicht es für jedes Auswahlfeld unterschiedliche Einzelwerte oder Wertintervalle zu berücksichtigen.

*Selektionsoptionen* erlauben es darüber hinaus, für jedes Auswahlfeld die Kriterien "gleich, größer, kleiner" und jede weitere Kombination zu bestimmen.

Alle Werkzeuge ermöglichen gemeinsam die Feinsteuerung der Selektion und tragen dazu bei, dass besondere Informationsbedürfnis von Prüfern zu befriedigen.

# **3 Die Aufbereitung und Übernahme von Tabellendaten**

## **3.1 Hinweise zu Tabellendaten**

Die Datenhaltung des SAP R/3™-Systems erfolgt in relationalen Datenbankensystemen. Dort werden Daten in Tabellen gespeichert. Hierbei bestimmen *technische Gegebenheiten* (Vermeidung von Datenredundanzen) die *Aufteilung der Informationen auf Einzeltabellen* und deren Kommunikation über Schlüsselbeziehungen.

Der direkte Zugriff auf SAP-Tabellen ist daher nur bedingt geeignet, um Informationswünsche der Anwender zu befriedigen. Folgende Vor- und Nachteile sind zu beachten.

Vorteile:

n Flache Datenstruktur

Tabellen haben eine "flache" Struktur. Zusammengehörige Informationen befinden sich in den Feldern einer einzelnen Datenzeile.

■ Feste Feld- und Satzlängen

Die Datenpositionen in Tabellen weisen – je nach Übernahmetechnik – einheitliche Feld- und Satzlängen auf oder sind mit Feldbegrenzern ausgestattet. Dieses erleichtert eine Übernahme in Fremdprogramme (z. B. Prüfsoftware).

n Integrierte Auswertungsfunktionalität

Auf Tabellendaten kann mit grafischen Auswertungswerkzeugen des SAP R/3<sup>TM</sup>-Systems zugegriffen werden, welche das *Sortieren, Filtern, Gruppieren und Summieren* dieser Daten bereits innerhalb von SAP R/3™ ermöglichen.

■ Direktverbindung zu Kalkulationsoftware

Für Tabellendaten ist eine Schnittstelle vorhanden, die es bei überschaubaren Datenvolumen ermöglicht, diese direkt auf dem Personalcomputer in Tabellenkalkulationsformaten (z.B. Excel) zu speichern.

Nachteile:

**n** Aufteilung der Daten

Zur Vermeidung von Datenredundanzen werden für ein einheitliches Prüffeld benötigte Daten häufig in *verschiedene Tabellen* gespeichert. Für eine Prüfung werden somit Daten aus mehreren Tabellen benötigt, die nach der getrennten Entnahme aus dem SAP R/3™-System auf dem Personalcomputer wieder zusammengeführt werden müssen.

Konzentration auf "Nettodaten"

Tabellen beinhalten lediglich "nackte" Daten. Eine Aufbereitung zu sinnvollen Informationszusammenhängen, die mit der Anreicherung durch Berechnungsvorgänge sowie der Zusammenführung von Informationen aus verschiedenen Tabellen einhergeht, ist nicht gegeben.

Angesichts der vorgestellten Vor- und Nachteile muss sorgfältig überlegt werden, ob für die Prüfung notwendige Informationen aus Tabellen entnommen werden können. Als Faustregel gilt, dass *Stammdaten einfach* zugänglich sind und ausgewertet werden können, während komplexe Fragestellungen unter Einbeziehung von Bewegungsdaten nur selten befriedigend aus Tabellendaten zu beantwortet sind.

## **3.2 Aufbereitung und Transfer von Tabellendaten in PC-Dateien**

Für die Visualisierung von Tabellendaten innerhalb eines SAP R/3™-Systems stehen unterschiedliche Transaktionen zur Verfügung,

- SE16 / SE17 Data Browser
- SM30 / SM31 Tabellenpflege

wobei der Prüfer möglichst über die *Transaktion SE16* auf Tabellendaten zugreifen sollte. Diese bezieht *alle Tabellen* ein. Die Transaktionen SM30/SM31 beschränken die Einsehmöglichkeiten hingegen auf bestimmte Tabellen.

Bei der Auswahl von Informationen aus Tabellen ist die Struktur der Datenspeicherung innerhalb eines SAP R/3<sup>™</sup>-Systems zu beachten. Ohne auf deren Komplexität einzugehen, sei darauf hingewiesen, dass für Stammdateien die nachfolgende hierarchische Gliederung:

- A-Tabellen (Mandantenebene z. B. LFA1 allgemeine Lieferantenstammdaten) allgemeine buchungskreisübergreifende Informationen wie z.B. Lieferantennamen, Ort, Postleitzahl, Telefonnummer etc.,
- B-Tabellen (Buchungskreisebene z. B. LFB1 firmenspezifische Lieferantenstammdaten) firmenspezifische Informationen wie z.B. Bankverbindung, zugeordnete Sachkonten, Zahlungsverhalten, Mahndaten, Konditionen etc.,
- C-Tabellen (Verkehrszahlenebene z. B. LFC1 Lieferantenumsätze je Buchungsperiode) Informationen zu Umsätzen in den einzelnen Buchperioden,

bei der Datenstrukturierung in Tabellen berücksichtigt wird.

Für *Belegdaten* ist die Struktur mit Belegkopf und Belegsegment jeweils zweistufig.

Tabellen werden mit *sprechenden Namen* gespeichert. Hiernach kann gesucht werden. Nach Eingabe der Transaktion SE16 ergänzt man Teile eines Tabellennamens gefolgt von dem "\*" und erweitert das Eingabefeld durch den nach unten gerichteten Pfeil.

Für die Tabellenbezeichnungen finden sich nachfolgend einige Beispiele:

- LF\* Lieferanten-Kreditorendaten
- KN\* Kunden-Debitorendaten
- KS\* Sachkontendaten
- AN\* Anlagendaten
- US\* Benutzer- und Berechtigungsdaten
- T0\* Steuernde Daten der Finanzbuchhaltung
- PA\* Personaldaten

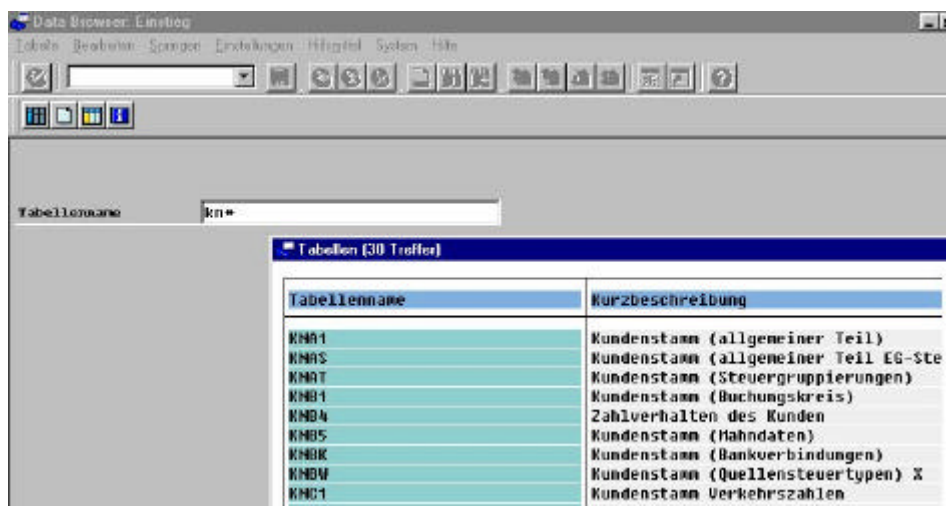

Abbildung 2: Suche von Tabellen über Tabellenbezeichnungen

Sobald eine Tabelle gefunden wurde, können über den zugehörigen Auswahlbildschirm die gewünschten Daten selektiert werden. Über die Befehlsfolge

#### **Einstellungen**

benutzerspezifische Einstellungen

ALV-Grid-Darstellung

kann weiterhin eine grafische Darstellung der Tabellendaten erfolgen. Hier ist das *Filtern, Sortieren und Gruppieren der Daten* ebenso möglich, wie der Download in ein Excel-Format.

Weiterhin können Tabellendaten standardmäßig über die Befehlsfolge

- Bearbeiten

Download

oder

- System

Liste

Sichern

lokale Datei

auf den Personalcomputer übernommen und dort in Prüfsoftware weiterverarbeitet werden.

- 6 -

# **4 Auswertung und Aufbereitung von Informationen mit Hilfe von Reports**

## **4.1 Hinweise zu Reports**

Innerhalb von SAP R/3<sup>™</sup>-Systemen sind für jeden Informationsbereich Standardlisten (Reports) vorhanden. Gegenüber der Informationsgenerierung aus Tabellendaten haben vorstrukturierte *Reports den Vorteil*, dass alle notwendigen Informationen in der aufzurufenden Liste integriert sind und sich der Anwender nicht um die technischen Einzelheiten der Datenstruktur bzw. der Verknüpfung von Daten kümmern muss.

Listen eignen sich insbesondere für die Informationsgewinnung in komplexen Prüffeldern sowie bei Bewegungsdaten, Kontenspiegeln oder Salden. Ein *Nachteil von Listendaten* besteht darin, dass sie nur eingeschränkt für eine Weiterverarbeitung mit Hilfe spezieller Analysesoftware auf dem prüfereigenen Personalcomputer geeignet sind. Unregelmäßige Strukturen, ein hierarchischer Aufbau (z.B. Konto-Nr. und darauf folgenden unterschiedlichen Buchungen) sowie formatierende Merkmale, wie Deckblätter oder Seitenumbrüche stehen dem entgegen.

Soweit Listen regelmäßig strukturiert sind, können sie in Dateiform auf den Personalcomputer übernommen und dort mit speziellen Programmen, wie z.B. Monarch in ein Datenbankformat zurückgeführt werden.

## **4.2 Auswahl und Aufbereitung von Listendaten**

SAP R/3<sup>™</sup>-Listen haben "sprechende Namen", nach welchen gesucht werden kann. Die hierfür notwendige Menüfolge beginnt mit den in der oberen Bildschirmleiste befindlichen Befehl .System" und lautet:

> **System** Dienste Reporting

Transaktionen (SA38).

Der Anwender wird aufgefordert, einen Reportnamen zu ergänzen. Der Prüfer sollte zunächst einen Suchbildschirm mit

> **Hilfsmittel** suchen Programm

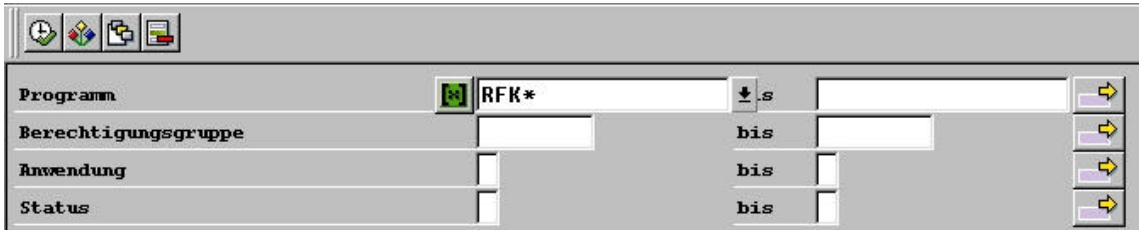

Abbildung 3: Suche von Programmen über Programmbezeichnungen einblenden.

Anschließend können die Reports über nachfolgende Programmbezeichnungen:

- Erster Buchstabe

Soweit es sich um einen SAP R/3 $^{TM}$ -Standardreport handelt, beginnt er mit einem "R". Firmeneigene Listen starten demgegenüber mit den Anfangsbuchstaben "Y" und  $.Z$ ".

- Zweiter Buchstabe

Der zweite Buchstabe innerhalb des Reportnamens ist bei Standard-Auswertungen der zugehörigen Applikation

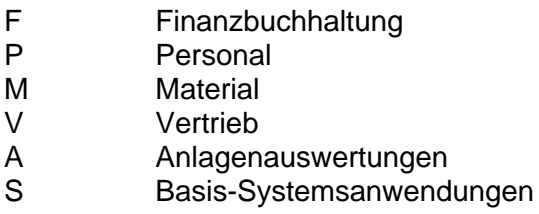

etc. vorbehalten. Bei eigenentwickelten Anwendungen ist zu prüfen, ob diese ebenfalls dieser Systematik folgen. Ansonsten muss hier die Suche auf die Anfangsbuchstaben (Y/Z) beschränkt werden.

Dritter Buchstabe

mit Hilfe des dritten Buchstabens innerhalb des Report-Namens erfolgt häufig eine nähere *Identifikation des Informationsbereiches*. Hierzu einige Beispiele:

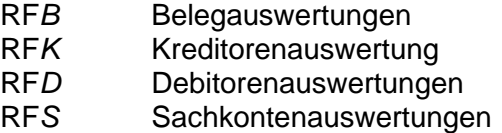

ermittelt werden, wobei diese Systematik nicht durchgehend eingehalten wird.

Die generische Suche funktioniert bis zum zweiten oder dritten Buchstaben hinreichend zuverlässig. Die restlichen Namensbestandteile einer Liste muss durch den "\*" als Ersatzzeichen ergänzt werden.

Nach Eingabe dieser Buchstabenkombination und dem Ersatzzeichen wird der *Schalter "Ausführen"* betätigt. Der Anwender erhält eine Übersicht über alle Reports, die dieser Namenskonvention folgen. Anhand der Reportsbezeichnungen muss eine geeignete Auswertung ausgewählt werden. Wird diese markiert, so liefert der *Schalter "Dokumentation"* nähere Erläuterungen zu dem aufgeführten Programm.<sup>1</sup>

Alle auf dem SAP R/3™-Bildschirm erscheinenden Auswertungen können über die Befehlsfolge

#### System

Liste **Sichern** 

lokale Datei

auf dem Personalcomputer übernommen werden. Das Ergebnis ist eine druckaufbereitete Datei mit allen Elementen einer Liste, wie z.B. Überschriften, Seitenumbrüche, Zwischensowie Endsummen.

<sup>1</sup> Nähere Erläuterungen zu einer Vielzahl für die Prüfung interessanter SAP-Standardlisten finden sich in dem gesondert erhältlichen Leitfaden des Autors "SAP-Reports für die Revision".

Sollen auf der Basis dieser Listendatei zusätzliche Analysen erfolgen, so ist es notwendig, deren hierarchische Struktur in ein Datenbankformat (flache Struktur) umzuwandeln und gleichzeitig alle aufgeführten, unerwünschten Elemente zu eliminieren. Hierzu dienen spezielle PC-Programme, wie z.B. Monarch und DataImport.

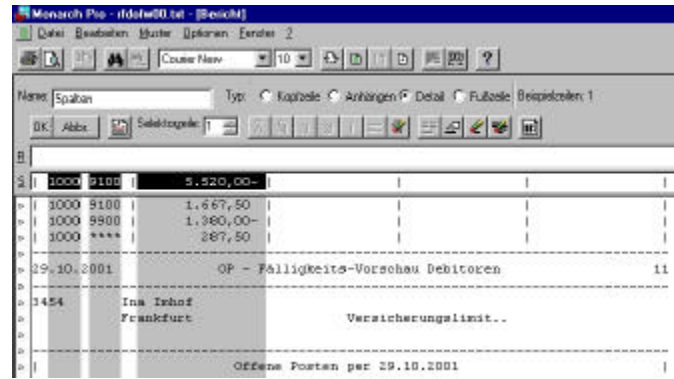

Abbildung 4: Bearbeitung einer Druckdatei mit Monarch

In einem ersten Schritt werden zunächst alle Datenelemente der Liste in einer Eingabemaske ausgewählt und markiert.

In einem zweiten Schritt kann in eine tabellenorientierte Darstellung umgeschaltet werden, die alle Daten in dem gewünschten Format beinhaltet. Hier können nachfolgend Berechnungen, Sortierungen sowie gewünschte Filterungen erfolgen.<sup>2</sup>

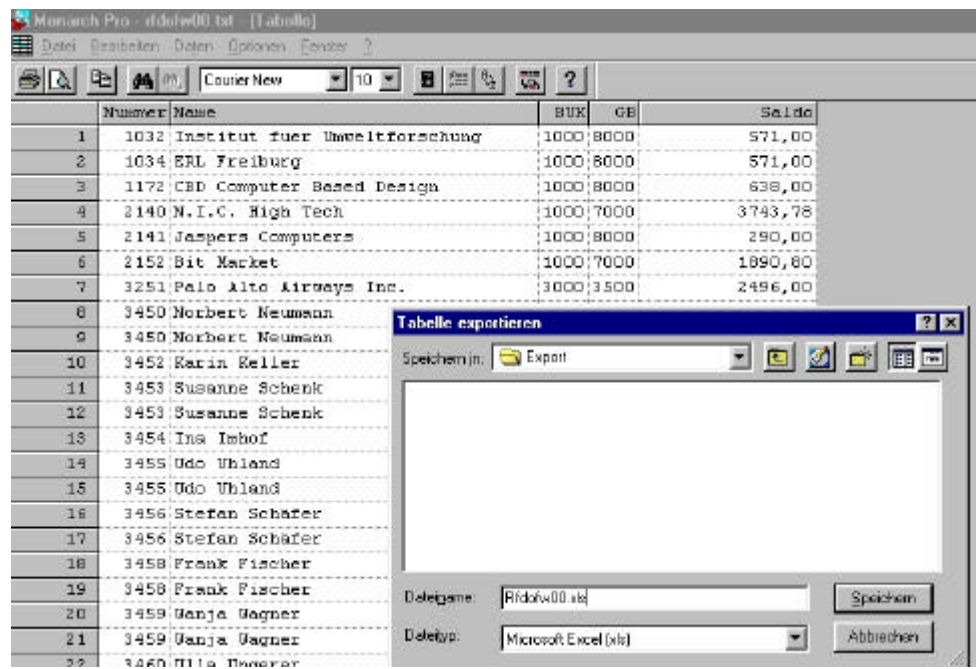

Abbildung 5: Listendatei nach mit Monarch

<sup>&</sup>lt;sup>2</sup> Die spezielle Behandlung von Listendaten sowie auftretende Probleme und deren Lösung werden in einem gesonderten Leitfaden des Autors "Probleme druckaufbereiteter Dateien" behandelt.

# **5 Der SAP R/3TM -Listengenerator "Quick-View"**

### **5.1 Hinweise zur Verwendung von Quick-View**

SAP stellt den Anwendern einen "Listengenerator" zur Verfügung, welcher es erlaubt, ohne detaillierte Kenntnisse der SAP-eigenen Programmiersprache (ABAP/4) Auswertungen zu erstellen. Die entsprechenden Daten werden in der Regel aus Tabellen entnommen, so dass die benötigten Einzeltabellen und deren Struktur bekannt sein müssen (Vergl. Kapitel 2.2).

Die Erzeugung von Quick-Views hat den Vorteil, dass hierbei eine Verknüpfung verschiedener Tabellen innerhalb des SAP-Systems erfolgen kann. Die erzeugten Listen verfügen darüber hinaus über ein hohes Maß an Interaktivität. So ist es, ebenso wie in Tabellen, möglich, zu Sortieren, zu Filtern, Felder umzustellen und Gruppierungen mit Zwischensummen vorzunehmen. Quick-View-Daten verfügen über eine flache Struktur und können so aus dem SAP R/3™-System transferiert werden, so dass ein Einladen in jede PC-Software unproblematisch möglich ist.

Bei allen aufgeführten Vorteilen ist zu beachten, dass komplexe Auswertungen, z. B. unter Einbeziehung von Berechnungsvorgängen mit Hilfe des Listengenerators nicht erzeugt werden können.

#### **5.2 Die Erstellung von Quick-Views**

Der Aufruf des Listengenerators erfolgt über die Menüfolge

#### System

#### Dienste

#### Quick-View

Die Erstellung der Listen wird hiernach in *zwei Arbeitsschritten* vorgenommen. Zunächst wird eine *Datenquelle* in Form einer Tabelle, einer Verbindung von mehreren Tabellen oder einer logischen Datenbank ausgewählt. Hieraus werden menüunterstützend die für die Gestaltung der Listen notwendigen Felder entnommen.

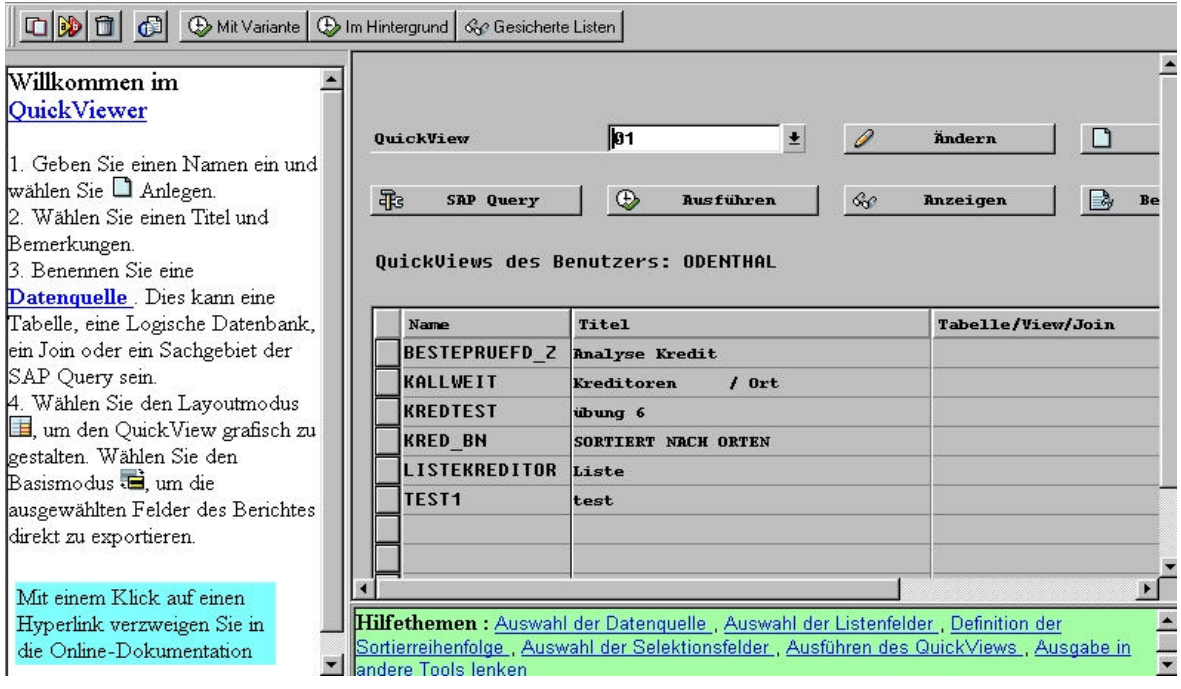

Abbildung 6: Die Gestaltung von Auswertung mit Quick-View.

In einem zweiten Schritt erfolgt die *Formatierung der Liste* mit Deckblatt, Überschriften, Sortierfolgen und ähnlichen Merkmalen. Anschließend kann die Liste aufgerufen werden.

Die Menüführung für den Endanwender innerhalb des Quick-View ist unproblematisch und orientiert sich an der Gestaltung von Auswertungen in einschlägigen PC-Programmen wie z. B. Access oder Excel.

Für den Transfer der Quick-View-Daten stehen verschiedene Optionen zur Verfügung. Zum einen können – bei überschaubarem Datenvolumen – die Daten in ein Excel-Format übernommen und auf dem PC gespeichert werden. Weiterhin bietet der zugehörige Auswahlbildschirm die Option "Dateiablage", welche auf dem Personalcomputer eine flache Dateistruktur mit Feldbegrenzern erzeugt, die zur Datenübernahme in jedem PC-Programm geeignet ist.

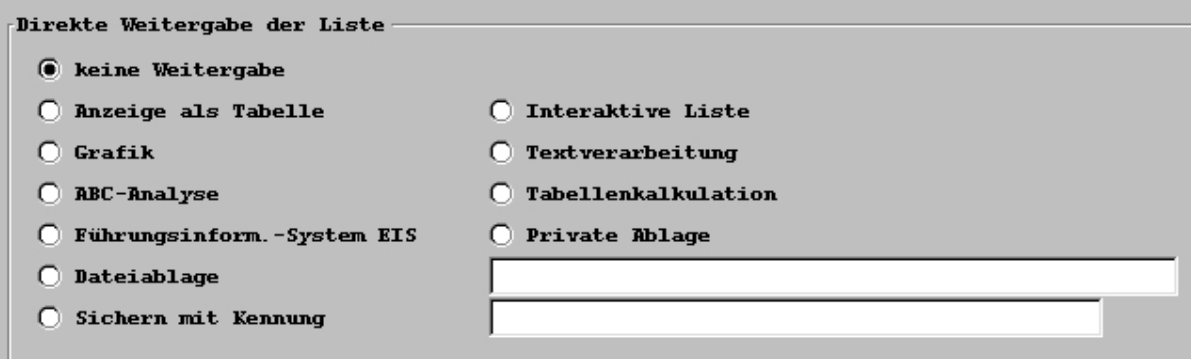

Abbildung 7: Übernahmealternativen aus Quick-View

Zuletzt ist ein direkter Transfer in spezielle PC-Prüfsoftware mit Satzbett über die Menüoptionen "Private Ablage" möglich. Diese muss allerdings vorab seitens der SAP-Administration nach den Vorgaben von SAP aktiviert werden. 3

## **6 Übersicht über Auswertungswerkzeuge**

 $\overline{a}$ 

| Zweck                                                                            | Transaktion                             | Bemerkung                          |
|----------------------------------------------------------------------------------|-----------------------------------------|------------------------------------|
| Selektionssteuerung                                                              |                                         |                                    |
| Einblendung zusätzlicher<br>Auswahlfelder im<br>Auswahlbildschirm                | Bearbeiten /<br>Freie Abgrenzungen<br>E | Nur bei Reports und<br>Quick-Views |
| Auswahl unterschiedlicher<br>Einzelwerten und von<br>Werteintervallen            | Mehrfachselektion<br>⇨                  | Für jedes Auswahlfeld              |
| Bestimmung unterschiedlicher<br>Selektionskriterien<br>"gleich, kleiner, größer" | Bearbeiten /<br>Selektionsoptionen<br>♦ | Für jedes Auswahlfeld              |

<sup>3</sup> Informationen zu den Alternativen des Datentransfers sowie zur Übernahme in PC-Software finden sich innerhalb des Grundlagenleitfadens "Einführung in das SAP R/3<sup>™</sup>-System unter revisionsspezifischen Gesichtspunkten" des Autors.

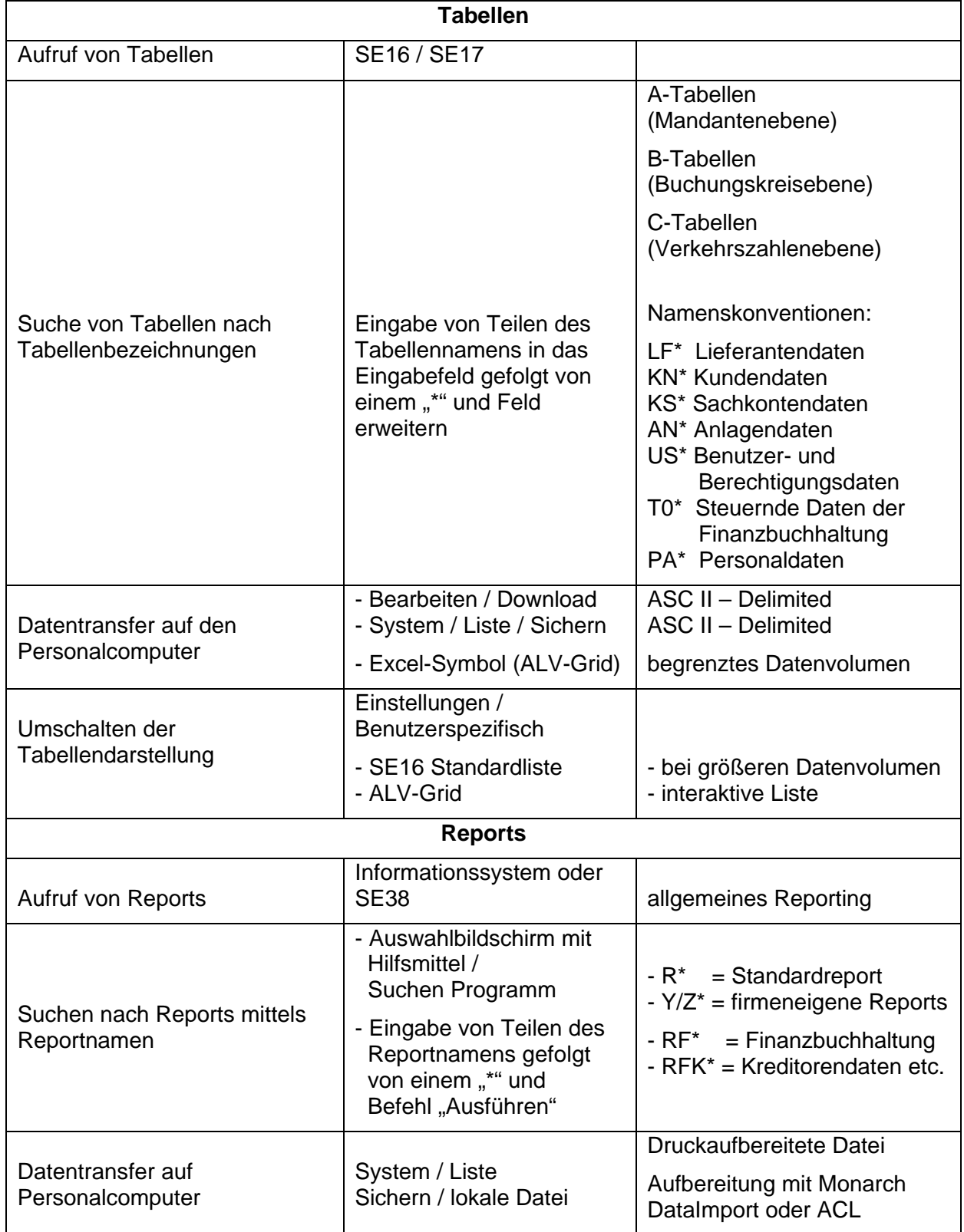

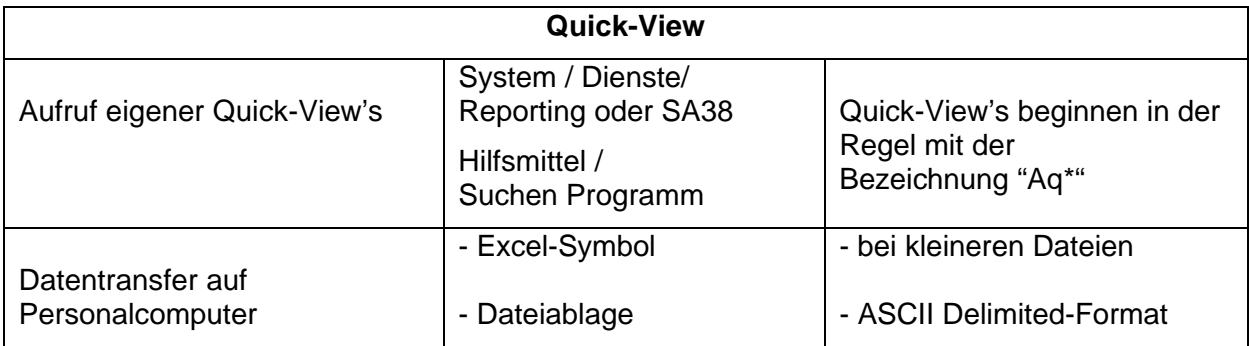

# **7 Zusammenfassung**

Die vorliegenden Ausführungen beschreiben in kurzer Form die Alternativen der Datenentnahme aus einem SAP R/3<sup>™</sup>-System. Sie funktionieren in jeder SAP R/3™-Umgebung und berücksichtigen spezielle Möglichkeiten, wie z.B.

- Business-Warehouse
- datenbankbasierte Auswertungstools, wie z.B. Impromptu,

nicht. Diese ermöglichen gegebenenfalls detailliertere und komfortablere Auswertungsmöglichkeiten, über die sich jeder Anwender in einer speziellen SAP-Umgebung informieren sollte.

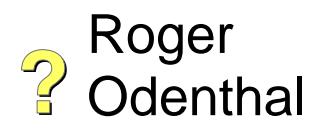